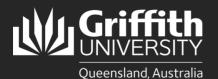

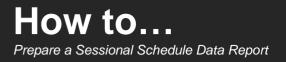

#### Introduction

This guide will show you how to prepare a sessional schedule data report. This process is only available to supervisors and School Administration Officers. There are three report options:

- Employee Report data per individual sessional staff member
- Summary Report data per Element
- All Data Report all data for all relevant Elements.

#### Step 1: Navigate to the Sessional Schedule Data Report

| Select the Reports and System Access tile.                                               | Reports and System Access                      |
|------------------------------------------------------------------------------------------|------------------------------------------------|
| 2 Select Sessional Reports.                                                              |                                                |
| 3 Select Sessional Schedule Data Report.                                                 | 📇 Reporting Output 🗸 🗸                         |
| If you have previously created a report,<br>proceed to Step 2. If you have never created | Report Output            Cal Timesheet Reports |
| a report, please proceed to <b>Step 3</b> .                                              | Sessional Reports                              |
|                                                                                          | Systems Access                                 |
|                                                                                          | Sessional Reports                              |

• Log in to the staff portal and select My Staff Page.

# Step 2: Find an existing report

• Please note that Run Control ID's are the unique Report ID names. To find an existing report, you will need its Report ID name. This will only be available to you if you have created a report previously. To add a new report, proceed to **Step 3**.

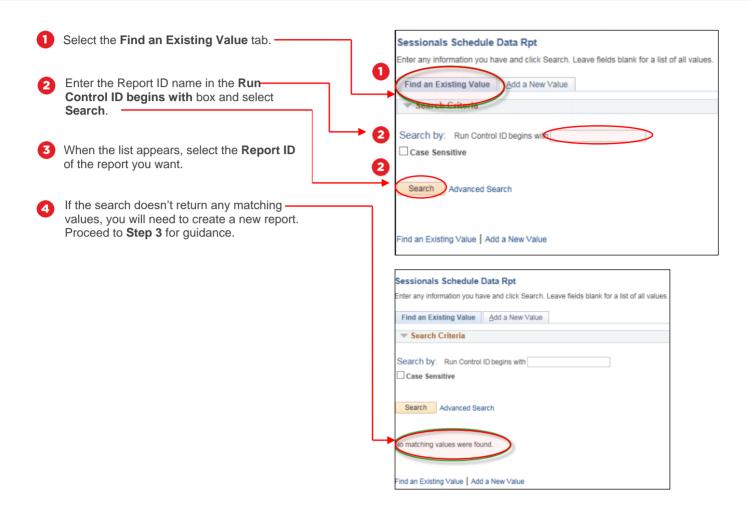

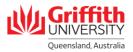

#### Step 3: Add a new report

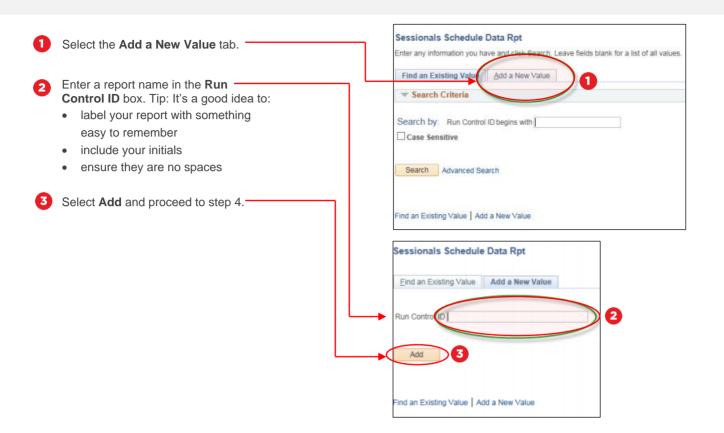

## Step 4: Enter selection criteria

| 0 | Enter the <b>Start</b> and <b>End</b> dates to set the report's data range.                                                                                         | Run Control ID SRtest1                                                                                                    | Report Manager Process Monitor Run |
|---|----------------------------------------------------------------------------------------------------|----------------------------------------------------------------------------------------------------|------------------------------------|
| 2 | Select Search.                                                                                                    | Start End Date                                                                                                    | 2                                  |
| 3 | Select the <b>Report Type</b> you require.                                                                                                    | Save Notify Refresh                                                                                                    | Add Update/Display                 |
| 4 | Additional selection parameters will appear.<br>You can filter the report by Element,<br>Workflow Status, Campus, Course Code,<br>Course Convenor, and/or sessional | Report Type<br>● Employee Report                                                                                                    | rt O All Data Report               |
|   | employee.                                                                                                    | Additional Selection Parameters Leave Blank for All Elements or Element Selection Leave Blank for All Elements or Element Selection Leave Blank for All Elements                                                     |                                    |
|   | •                                                                                                    | Lazve Blank for AB Workflow Status or Workflow Status Q   H < [11 at 1 + ] H   Veew<br>Workflow Status Q + -                                                                                                    |                                    |
|   |                                                                                                    | Leave Blank for All Campuses or Campus Selection Q,     < 4 [Lt at 1 + > >       Vere<br>Campus Q                                                                                                    |                                    |
|   |                                                                                                    | Leave Blank for All Course Codes or Course Code<br>Selection<br>Course Code Q + + + +                                                                                                    | A#                                 |
|   |                                                                                                    | Leave Blank for All Conveniors or Convenior Selection Q,   H < [First] + H   Veni<br>Course Convenior Q, + H < [First] + H   Veni<br>Leave Blank for All Employees or Employee Selection Q,   H < [First] + H   Veni |                                    |
|   |                                                                                                    | Serviced Employee                                                                                                    |                                    |
|   |                                                                                                    |                                                                                                    |                                    |

# Step 5 – Run the report

| 0 | Once you have entered all the filters needed, select <b>Run</b> .                                   | Run Control ID SRtest1 Report Manager Process Monitor Run                                                                                                    |
|---|----------------------------------------------------------------------------------------------------|----------------------------------------------------------------------------------------------------|
| 2 | Select <b>OK</b> when the Process<br>Scheduler Request displays.<br>The Sessionals Data Report will | Start     02/01/2020     *End     02/29/2020     02/29/2020                                                                                                    |
|   | display. Take note of the <b>Process</b> —<br>Instance number and proceed to<br>step 6.             | Process Scheduler Request         User ID       S2976092       Run Control ID       SRtest1         Server Name       ▼       Run Date       02/06/2020       Imit         Recurrence       ▼       Run Time       4:02:33PM       Reset to Current Date/Time         Time Zone       Q       Process List       Process List |
|   |                                                                                                    | Select Description Process Name Process Type -Type -Format Distribution                                                                                                    |
|   |                                                                                                    | Sessional Schedule CSV Report     GUSESRPT     SQR Report     Web     CSV     Distribution       OK     2 el     Refresh         Sessionals Data Report       Run Control ID     SRtest1     Report Manager     Process Monitor     Run                                                                                       |
|   |                                                                                                    | Report Date Range<br>*Start 02/01/2020 # *End 02/29/2020 # 3                                                                                                    |

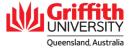

## Step 6 – Review the report data

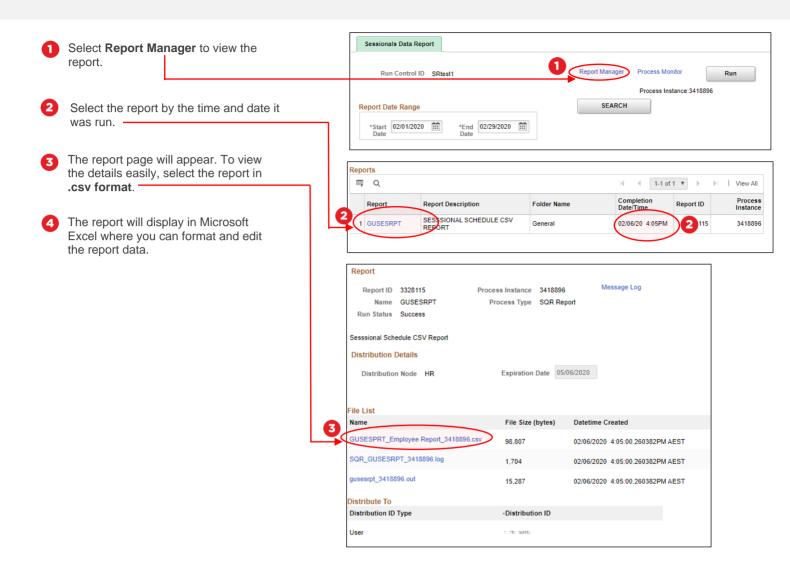

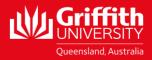